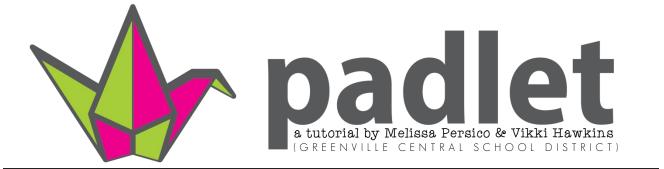

**Padlet** is a virtual wall that allows you to easily collaborate and interact with others, including colleagues and students. You can add images, videos, documents, text anywhere on the wall from any device (computer, tablet, phone) on any operating system (Chrome, iOS, Android, etc.).

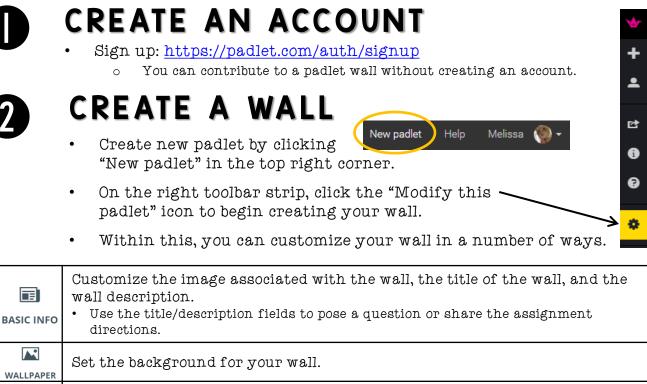

| BASIC INFO         | <ul> <li>Customize the image associated with the wall, the title of the wall, and the wall description.</li> <li>Use the title/description fields to pose a question or share the assignment directions.</li> </ul>      |
|--------------------|----------------------------------------------------------------------------------------------------|
| WALLPAPER          | Set the background for your wall.                                                                                                    |
| LAYOUT             | <ul> <li>Choose how posts appear on your wall.</li> <li>Freeform: posts can be placed anywhere</li> <li>Stream: posts are placed one below the other</li> <li>Grid: posts are displayed in a grid-like layout</li> </ul> |
| PRIVACY            | <ul><li>Choose how public you want your wall to be.</li><li>Hidden link is the best option when using padlet with students.</li></ul>                                                                                    |
| E<br>NOTIFICATIONS | Choose how you want to be notified when someone posts on your padlet.                                                                                                    |
| ر<br>ADDRESS       | The unique address/url of your padlet. Generates one automatically, but you can create your own that will be easy for others to remember and access.                                                                     |
| Сору               | Make copies of this padlet. Note that making changes to one padlet will not affect any of the other copies.<br>• Can copy with or without posts.                                                                         |
|                    | Empties your padlet of its post.                                                                                                    |

If you are the creator/owner of a padlet, you can edit the title and description of your wall at any time by clicking settings > basic info.

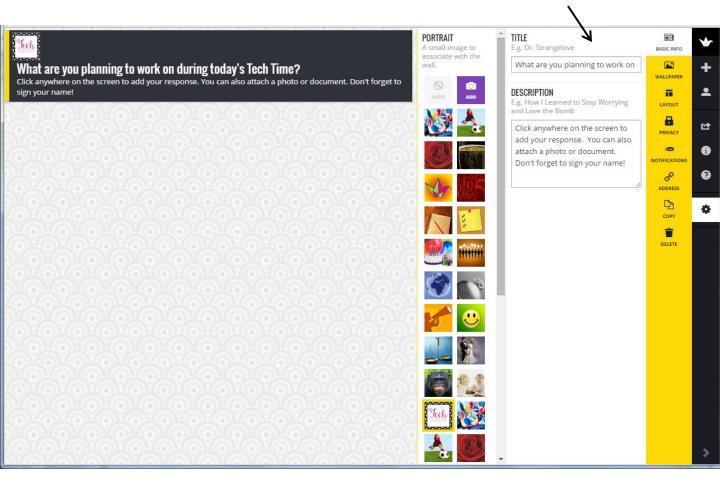

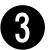

Melissa Persico

Padlet tutorial and demonstration :)

## ADD POSTS TO A WALL

To start posting, double click or drag a file anywhere on the wall.

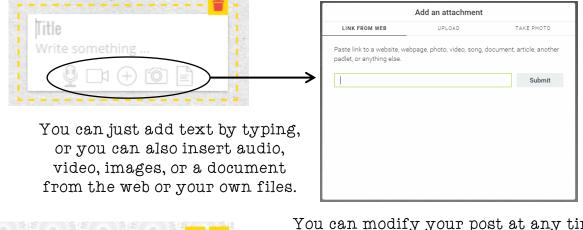

You can modify your post at any time by clicking the green pencil, or by clicking the red trash can to delete it entirely. 2

You can only edit or delete your own posts (unless you are the padlet owner, then you have those controls over all posts on your padlet).

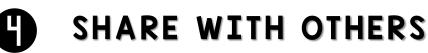

- Click on the "sharrow" to view the share and export options.
- **SHARE**: You can share your wall with others via social media.
- **EXPORT**: You can export the contents of your wall as an image, PDF, Excel or CSV file.
- **EMAIL** directly to others if you have their email addresses.
- **EMBED**: Copy and paste the code into your blog or website.
- **MOBILIZE**: Invite others to collaborate by sharing the URL or the QR Code!
  - This would work really well in a BYOD class or one with a few mobile devices/tablets, where students could scan the QR code with their phones or iPads as a ticket in/out.

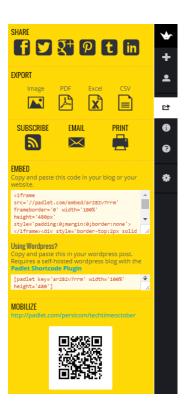

#### What are the rest of those navigation buttons?

| *  | <b>Home page</b> : Brings you back to padlet's home page, where you can see a list of all your padlets, attachments added to your padlets, who has collaborated on your padlets, and general account settings. |
|----|----------------------------------------------------------------------------------------------------|
| +  | Create a new padlet: Opens a brand new padlet in the same window.                                                                                                    |
| •  | Account information: Allows you to quick switch to another padlet, view your account settings, or logout.                                                                                                    |
| ц, | Share/export: See above!                                                                                                    |
| i  | Get more info: Contains some stats about the current padlet.                                                                                                    |
| 8  | Get help: Has a list of FAQs and a place to send a question/comment to padlet.                                                                                                    |
| \$ | Modify this padlet: See page 1.                                                                                                    |

# PRIVACY SETTINGS

Each padlet can have its own privacy setting—who can view or contribute to it, as well as the ability of the owner to moderate posts for approval before they show up on the wall. The privacy settings can be adjusted at any time.

#### MODIFY THIS PADLET > PRIVACY

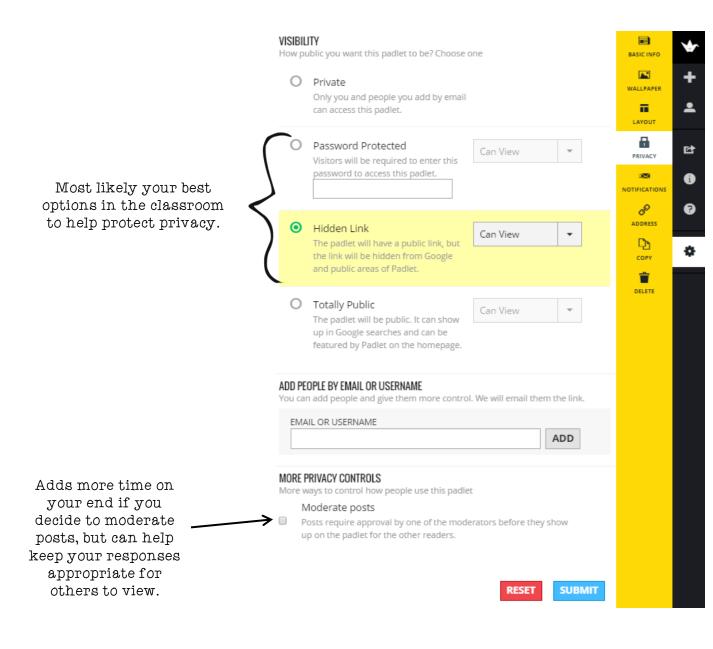

## USING PADLET WITH STUDENTS/IN THE CLASSROOM

Some things to keep in mind...

- Before using this tool with students, it is essential to outline expectations for acceptable v. unacceptable posts.
- There is not a free edu version of padlet, so make sure you are aware of what is up on a padlet as there are no content filters or controls.
  - See "Privacy" section on previous page.
- Set specific rules on how students name themselves when adding a post.
  - If students aren't comfortable providing their real first name, have them create "pen names." Create a list of these names so you can monitor student progress.
  - If you are working with students under the age of 13, they should not provide any sort of identifying information.
    - > Ex. The class may work on a KWL chart all together, but Susie's name should not go next to the idea she shared or added to the padlet.

## EXAMPLES AND IDEAS

- Vocabulary lesson: <u>http://padlet.com/coffeebite/lrbmyjr47x</u>
- Math classroom: <u>http://padlet.com/mkmiller/youwritetheproblem</u> and <u>http://padlet.com/mkmiller/polygonsinourworld</u>
- Resource sharing wall: <u>http://padlet.com/mynameispassy/Geometry9</u>
- Make a KWL chart.
- Create a **QR code** to hang up that goes directly to your padlet.
- Bookmark favorite website to create a **pathfinder** for certain topics of units of study.
- Students can use it as **portfolio** where they display their best work.
- Use it as a **book review** page where students post reviews of books they read.
- <u>Collect data from your students</u>, <u>then analyze and rearrange for</u> <u>understanding</u>.
- "App Smash" by posting finished products of creations from other apps or web 2.0 tools (ChatterPix, Thinglink, canva, Animoto, etc.): http://padlet.com/lmoore4/72nzkwdipo5y

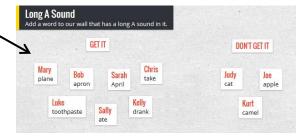

### Click <u>HERE</u> for a YouTube tutorial by Richard Byrne